## serapbook. **Scrappoux:<br>Plugin de Mozilla Firefox<br>Plugin de Mozilla Firefox Plugin de Mozula ruyles.<br>Para descarga de páginas web.**

Este es un plugin muy interesante. Te permitirá descargar páginas web y retocar su contenido. Sigue los pasos que a continuación se indican para instalarlo en el navegador Mozilla y poder ponerlo en práctica.

• Teclea Scrapbook en el navegador de Google y selecciona la opción de Firefox Extension.

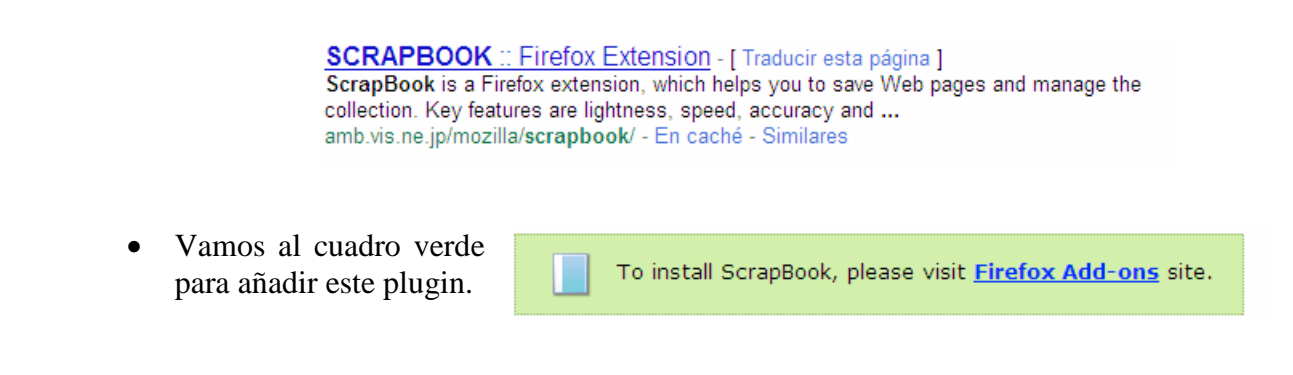

• Seleccionamos la opción Añadir a Firefox y posteriormente la Opción de Instalar ahora.

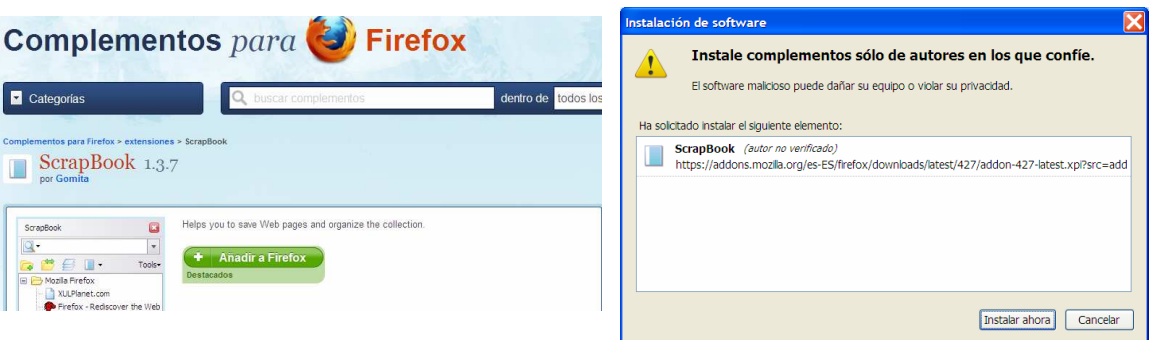

• Tendremos que reiniciar Firefox para que se instale este complemento.

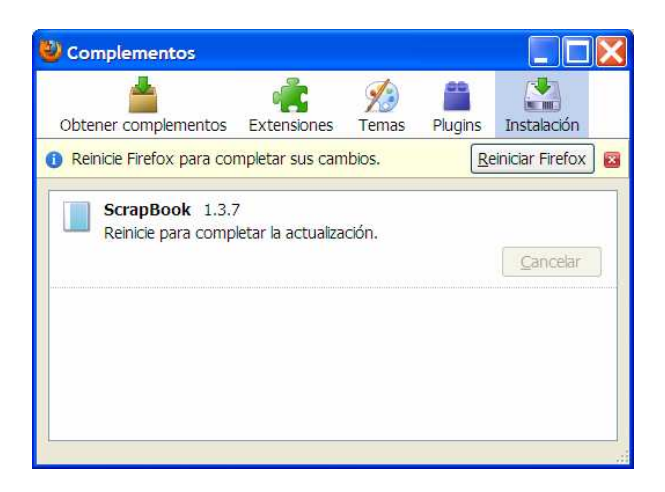

• Por defecto aparecerá en el menú con el nombre de Scrapbook. En caso de que no lo veas lo puedes encontrar en el menú Ver - Barra de Herramientas – Personalizar. Simplemente arrastra el icono de scrapbook hasta la barra de herramientas.

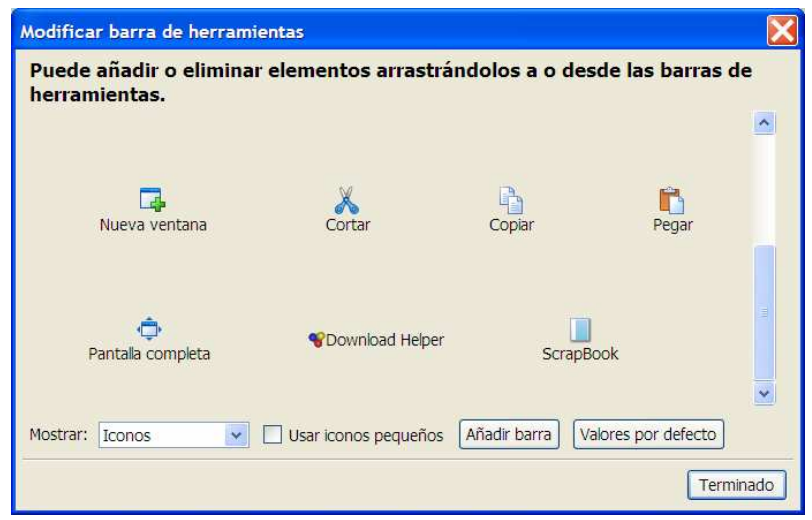

• Tienes dos opciones para descargar el contenido de una web. Capturar página o Capturar Página como. La primera opción te descarga lo que ves en ese momento pero sin vínculos. La segunda opción puedes personalizar los niveles de descarga.

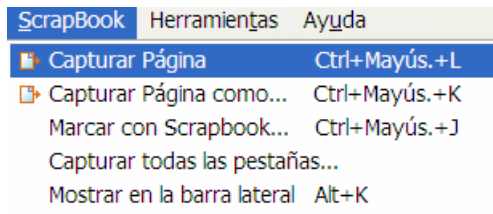

• Veamos la primera opción: Capturar página. Al hacer clic esperamos un poco hasta que aparece el mensaje de finalización de descarga que aparece abajo a la derecha.

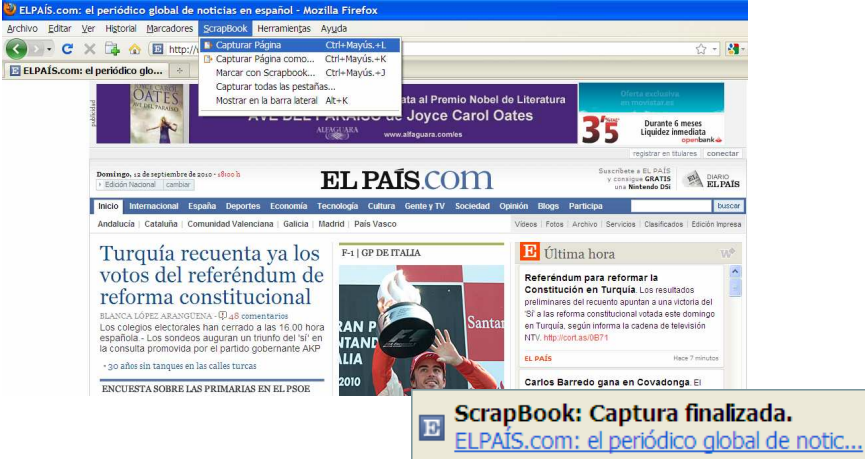

• A partir de estos momentos estaremos trabajando desde nuestro ordenador. Podemos ahora hacer cambios al contenido de la web. Veamos los botones más importantes:

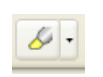

Es un florescente que permite resaltar texto. Aquí puedes ver como destacamos el titular de la victoria de Fernando.

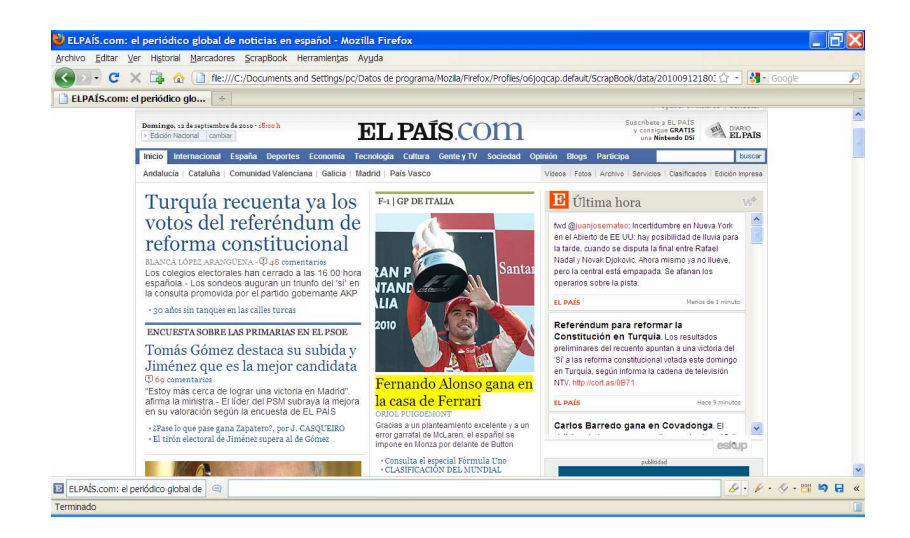

Podemos borrar el texto previa selección. En este caso borramos el titular de arriba a la izquierda.

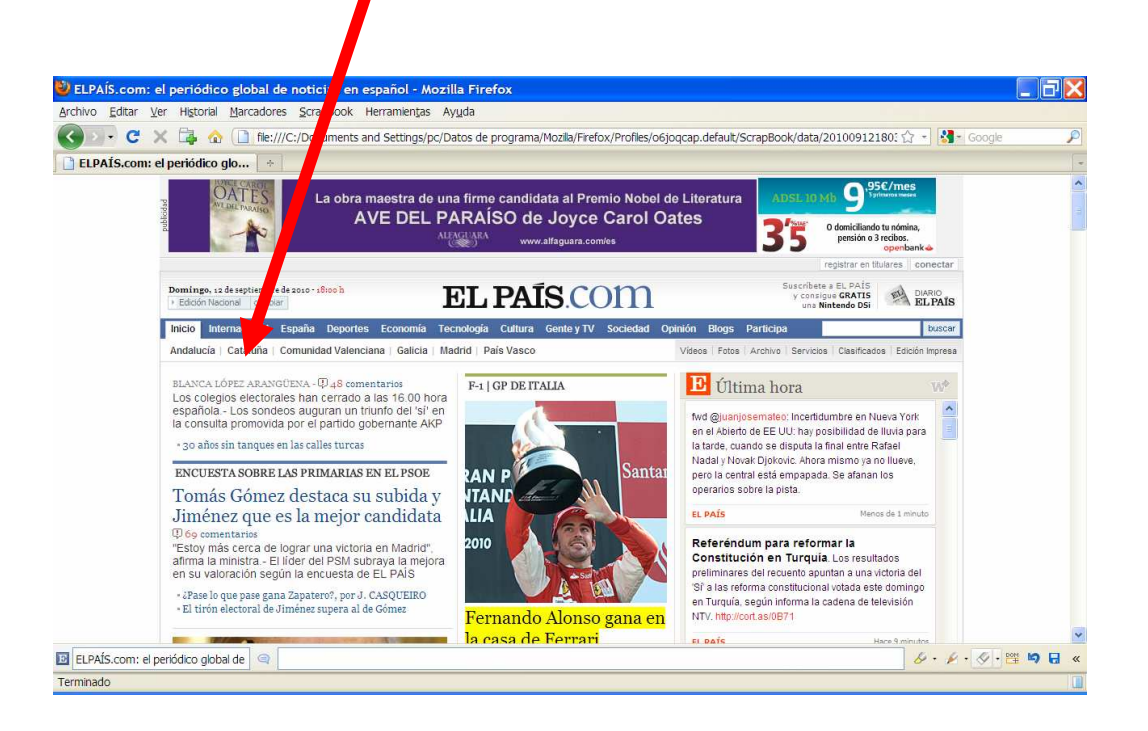

DOM Ë

Permite eliminar por bloques el contenido. Deja en blanco lo seleccionado.

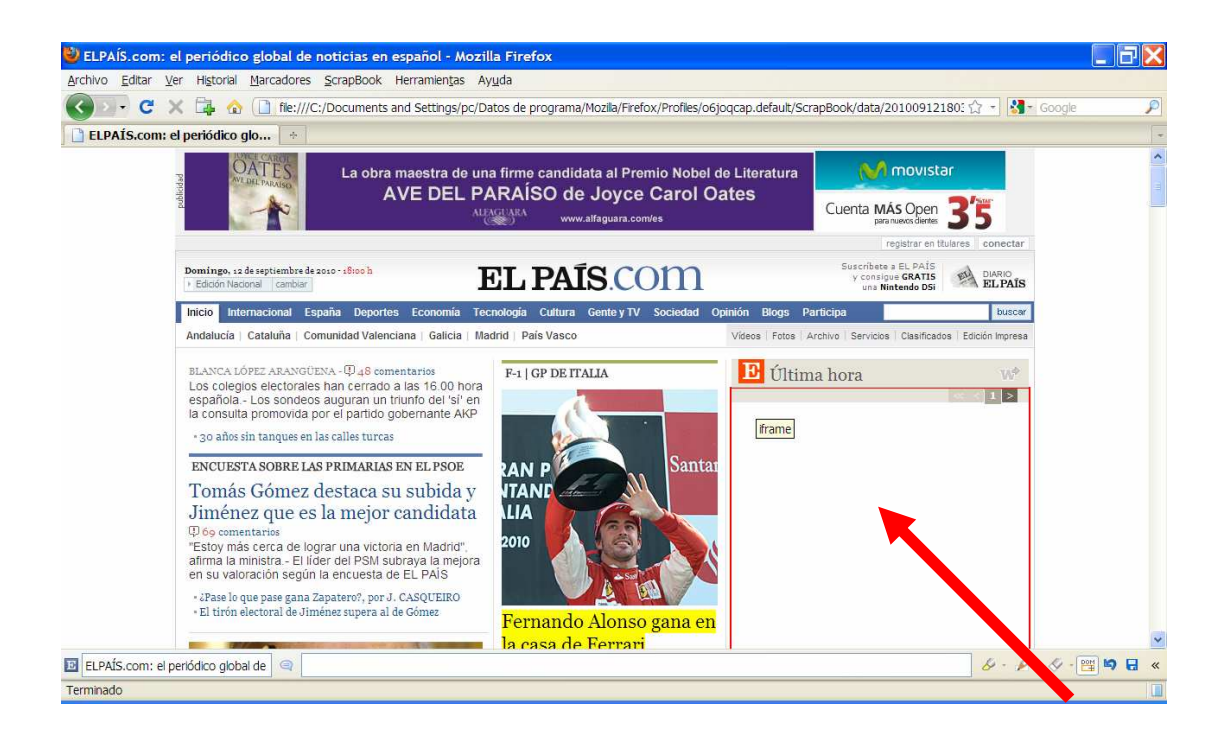

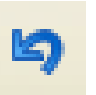

Al igual que cualquier programa de ofimática permite deshacer la última acción si no te convence el resultado.

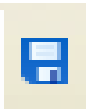

Te permite guardar todos los cambios realizados en la web.

Es el botón más importante. Nos permitirá exportar la web a un lugar  $\overline{\mathcal{K}}$ de nuestro ordenador. Todos los archivos serán guardados dentro de una carpeta. Nos aparecerá una barra lateral con el nombre de la web. Selecciona ese nombre y con el botón derecho del ratón elige la opción Herramientas – Exportar para dejar la carpeta en un lugar accesible del ordenador.

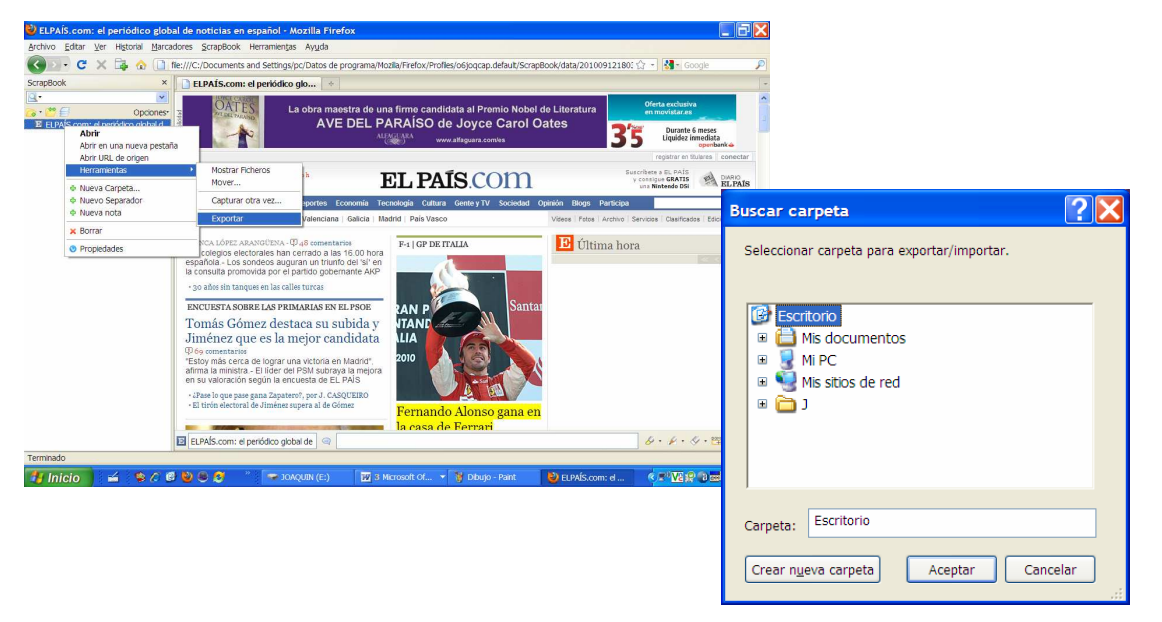

• Una segunda opción es Capturar página como.

Esta opción nos permite bajar una web con sus enlaces. Ventaja: Es una opción muy completa. Desventajas: Tiempo de descarga y la utilización de muchos megas de contenido.

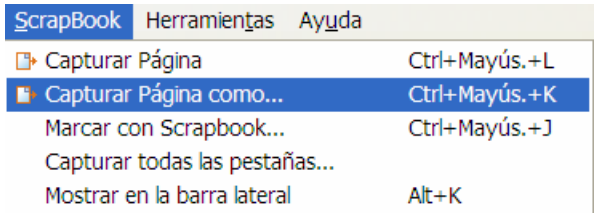

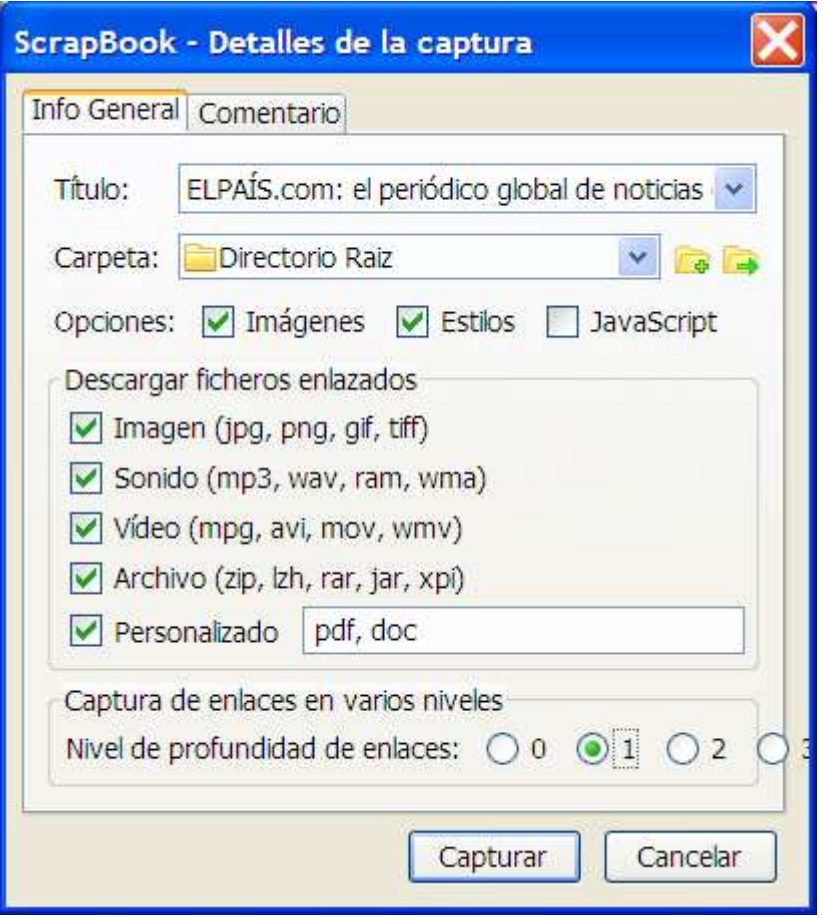

Por ejemplo tal y como vemos en la imagen para la web del País al darle a un nivel de profundidad de los enlaces nos podemos descargar cerca de 2000 web diferentes. Imagina la cantidad de espacio de disco duro que necesitarías.

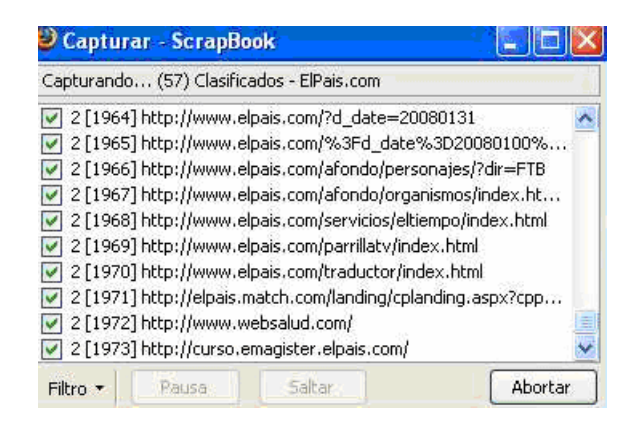

Por tanto, mi consejo y mi experiencia demuestra que es mejor la primera opción cuando quieras algo puntual y la segunda cuando sepas que una web tiene pocos enlaces.

• Para abrir de nuevo la página web tendrás que abrir el archivo index.html que estará ubicado dentro de la carpeta que te ha generado el programa Scrapbook y que te has exportado a un lugar de tu ordenador.

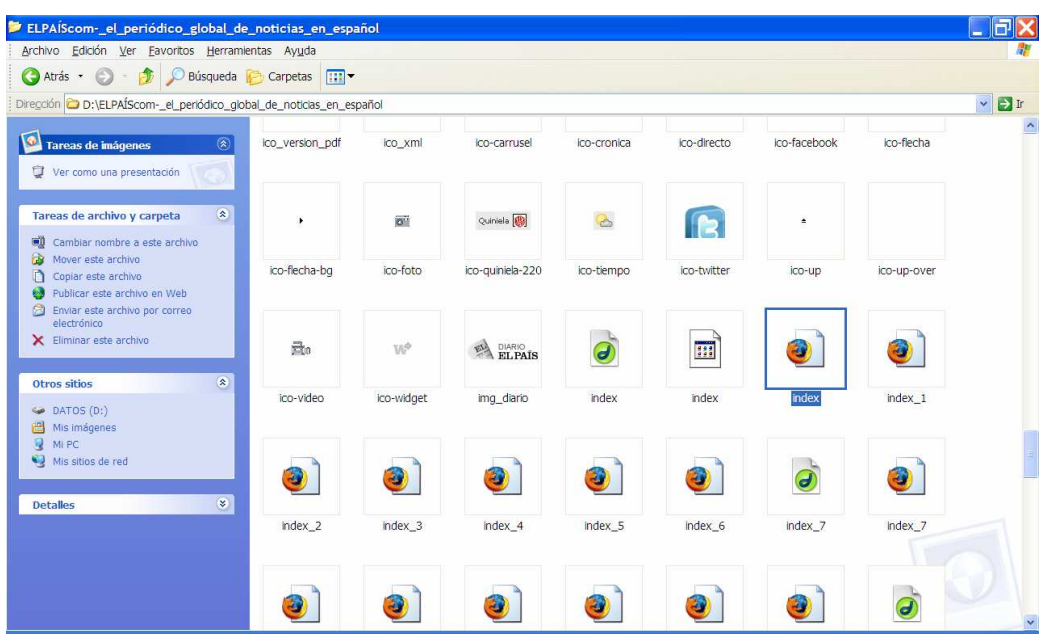

Como también guarda imágenes como archivos jpg podrás hacer uso de la misma de forma individual, así como algún archivo en formato flash (.swf)

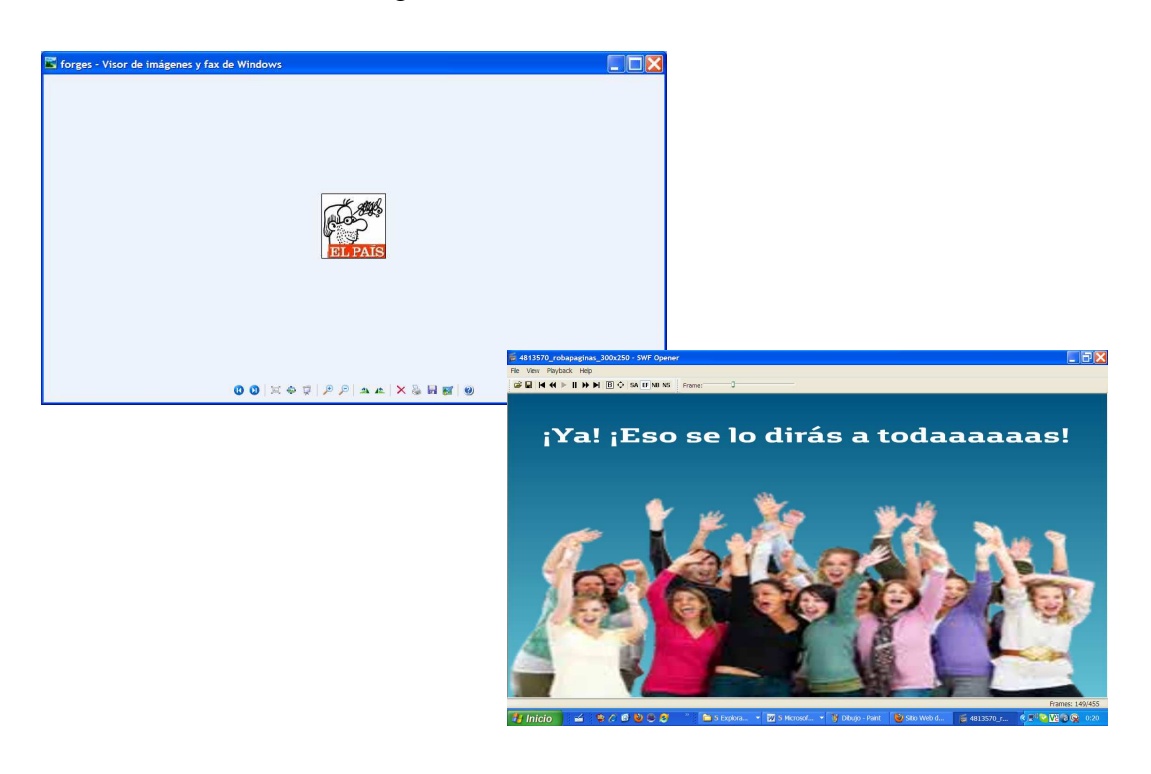